## eCheck Payment

- Users can make a one time eCheck payment for a community assessment by visiting the designated Association or Management Company Website.
- Select eCheck Payment on the Welcome Screen at the bottom right.

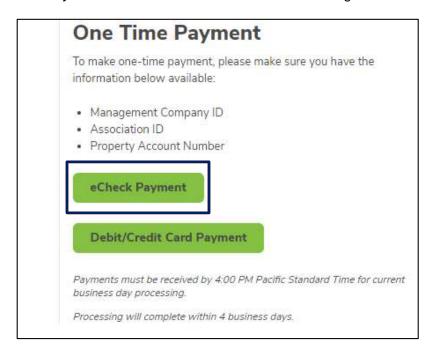

• Enter Personal Information and Property Information.

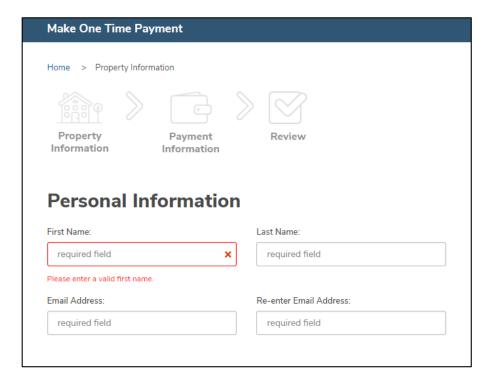

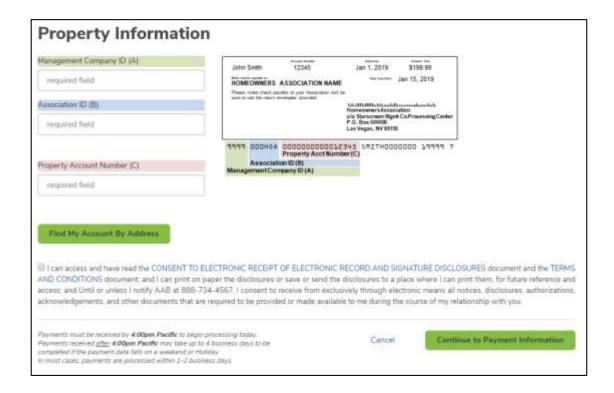

- Once the information is entered, click Continue to Payment Information.
- Now, enter the account and routing number, payment amount, and payment date.
  - Refer to the image below for reference on where to retrieve the account and routing information from a check.
  - o Note: Leading zeros are not required and will be ignored.
  - One time payments within a profile can be setup with a future date.

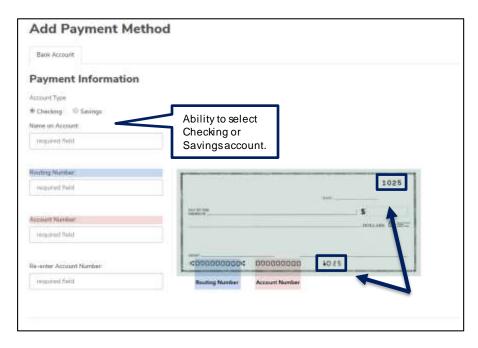

Please be sure that the check number is **not included** when entering the account number. The check number appears at the top right corner of the check and at the end of the account number on the bottom right.

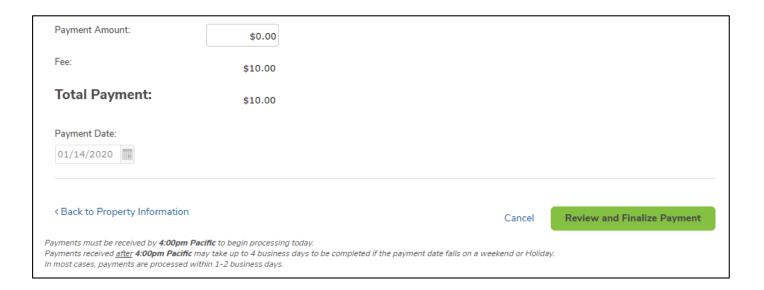

- Once the payment is reviewed and confirmed, users will receive a confirmation email with all details related to the payment established.
- If the Management Company charges an eCheck fee for One Time Payments, it will be displayed as "Fee" under the Payment Amount and is included in the Total Payment.